### **Allegato A**

# manuale

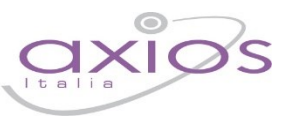

### PRENOTAZIONE COLLOQUI

## Prenotazione Colloqui

Tramite questa voce di menu è possibile, per i soli genitori (livello **3**) prenotare i colloqui con i docenti.

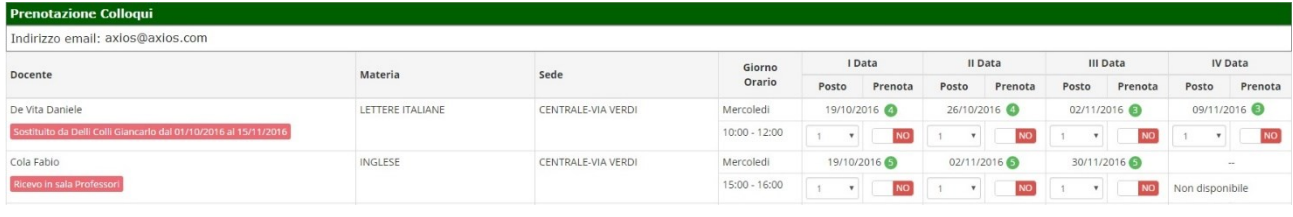

### **Figura 1**

Nella prima parte della schermata viene riportato l'elenco dei docenti con relativa materia di insegnamento, la sede presso cui ricevono ed il giorno e l'ora di ricevimento.

Un docente può ricevere anche in sedi diverse con giorni e orari differenti.

Se compaiono delle scritte in rosso sotto il nome di un docente, queste stanno ad indicare eventuali supplenti o note relative al colloquio, come nell'esempio riportato in Figura 1

Nella seconda parte della schermata invece vengono riportate le prime quattro date disponibili per ogni docente.

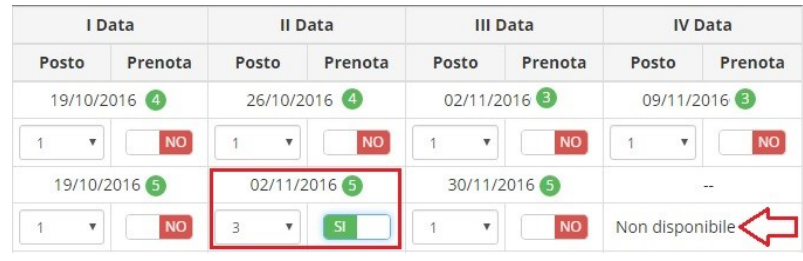

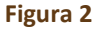

Il genitore visualizza i posti disponibili per ogni insegnante (il numero scritto in verde) e può prenotarsi posizionandosi sulla data desiderata scegliendo la posizione tramite il menu a tendina e cliccando sulla casellina NO in modo che diventi SI<sup>d</sup>. Una volta effettuata la scelta occorre cliccare sull'apposita icona di salvataggio posta in alto a destra (vedi Figura 2)

La dicitura "Non disponibile" sta ad indicare che non c'è una quarta data per quel docente in particolare. (vedi Figura 2)

Una volta effettuata la prenotazione il genitore riceverà un'email di conferma al proprio indirizzo di posta elettronica, ossia l'indirizzo comunicato e registrato presso la Segreteria Scolastica, che per comodità è visualizzato in alto come mostrato in Figura 1 e come indicato al paragrafo ANAGRAFICO

## manuale

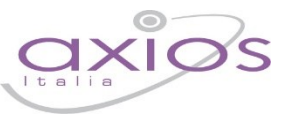

#### **Prenotazione Colloqui**

La casella mail registrata presso la segreteria scolastica non è valida. Risulta registrato questa casella: Contattare gli uffici di segreteria

Non si riceverà nessuna mail di conferma della prenotazione.

Se accedendo a questa sezione si visualizza la dicitura riportata a lato, vuol dire che il genitore non ha comunicato il proprio indirizzo email alla segreteria scolastica o lo stesso non è stato ancora registrato negli archivi della scuola. In questo caso, il genitore non riceverà alcuna email di conferma dell'avvenuta prenotazione o della disdetta. Inoltre non ha la possibilità di ricevere alcuna comunicazione da parte del docente, qualora per un motivo qualsiasi fosse impossibilitato a ricevere il genitore in quella data specifica.

Se un genitore volesse invece annullare una prenotazione di un colloquio basterà accedere alla stessa schermata e cliccare sul SÌ in modo che la casellina ritorni sul NO e cliccare sempre sul solito pulsante di salvataggio 圆 posto in alto a destra.

Anche in questo caso il genitore riceverà un'email di conferma di avvenuta disdetta della prenotazione del colloquio. Il posto precedentemente prenotato tornerà libero per un nuova eventuale prenotazione.

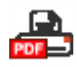

Cliccando su questa icona, posta anch'essa in alto a destra, sarà possibile scaricare una stampa, in formato PDF, contenente il riepilogo dei colloqui prenotati utile come promemoria.

**ATTENZIONE! Il Dirigente Scolastico ha facoltà di inibire la funzione di prenotazione colloqui da parte della famiglia.**